# **TUTORIAL ALTERAR PEDIDO DE VENDA**

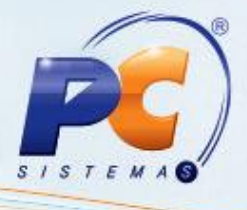

#### **Sumário**

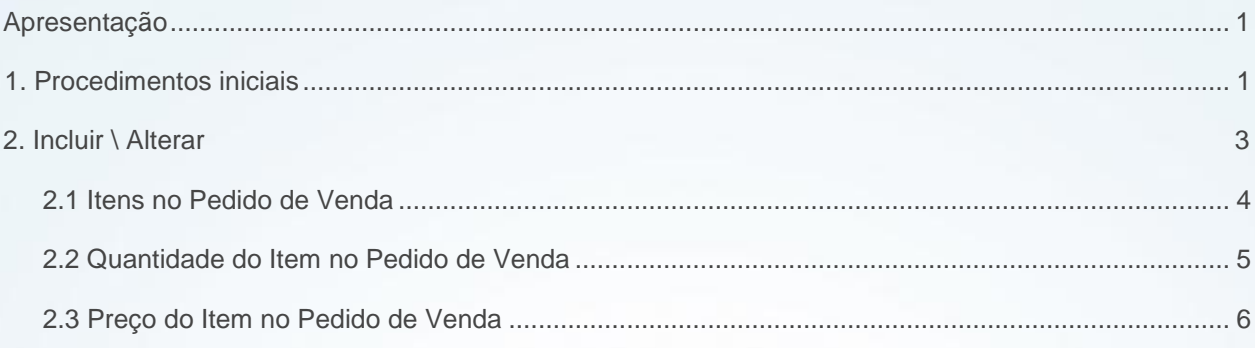

#### <span id="page-0-0"></span>**Apresentação**

A rotina 336 tem como objetivo possibilitar a manutenção de pedidos de vendas nas posições: liberado, bloqueado e pendente. É possível a alteração da posição do pedido a partir de um duplo clique sobre o pedido na planilha. A alteração de dados como cobrança, plano de pagamento, manifesto vinculado ao pedido TV14, data de previsão de faturamento, despesas de rodapé, quantidade, preço, comissão e desconto, além da inserção de item no pedido, de observações do pedido e de entrega são controladas com permissões por usuários que são atribuídas através da rotina **530 - Permitir Acesso a Rotina**, de acordo com a política de funcionamento da empresa.

**Abaixo, descrição da criação e das últimas alterações efetuadas no documento.**

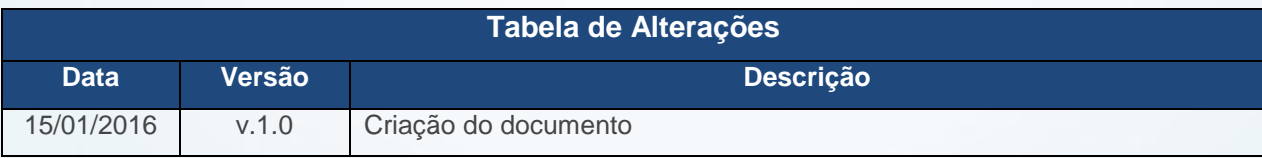

# <span id="page-0-1"></span>**1. Procedimentos iniciais**

© Todos os direitos reservados. – PC Sistemas – v. 1.0 - Data: 15/01/2016 Página **1** de 7

# **TUTORIAL ALTERAR PEDIDO DE VENDA**

- Verifique as permissões de aceso na rotina **530 – Permitir Acesso a Rotina** e libere-as
- conforme necessidade; Verifique se a rotina **316 – Digitar Pedido de Venda** está atualiza na versão **23.00.00** ou superior:
- Verifique se as parametrizações na rotina **132 Parâmetros da Presidência** foram realizadas:
	- **1304 - Verificar Lim. Crédito do Cliente na Cobrança D**
	- **1248 - Permitir Alterar Cobrança na Venda**
	- **2322 - Gravar valor de desconto financeiro**
	- **1473 - Aceita Incluir Despesas no Rodapé da NF**
	- **1666 – Broker**
	- **2382 - Percentual de acréscimo para venda com cupom**
	- **2658 - Percentual máximo de abatimento**
	- **1890 - Validar valor mínimo do pedido após lançar falta de mercadoria**
	- **2325 - Valor Mínimo pedido de venda**
	- **2291 - Utilizar venda por Embalagem**
	- **1973 - Usar venda por Embalagem**
	- **2257 - Utilizar preço de venda por embalagem (F)**
	- **2299 - Utitliza produtos frios na venda por embalagem**
	- **2291 - Utilizar venda por embalagem**
	- **1973 - Usar venda por embalagem**
	- **2418 - Aceita venda à vista para cliente bloqueado**
	- **1429 - Aceitar pedido de venda bloqueada**
	- **2618 - Não permite aplicar políticas de desconto em vendas de clientes bloqueados**
	- **1146 - Verificar situação de clientes da rede na venda**
	- **2418 - Aceita venda à vista para cliente bloqueado**
	- **2567 - Retira IPI do preço de venda do pedido TV8**
	- **2553 - Considerar como limite de crédito do cliente o limite disponível do cliente principal e dos clientes vinculados ao cliente principal**
	- **2560 - Não usar automaticamente os parâmetros de débito e crédito da política de desconto**
	- **1460 - % máximo de acréscimo na venda**
	- **1942 - Aceitar desconto maior que o flexível no telemarketing**
	- **1155 - Tratar a restrição de acréscimo na venda**
	- **2525 - Peso Máximo por Pedido**

© Todos os direitos reservados. – PC Sistemas – v. 1.0 - Data: 15/01/2016 Página **2** de 7

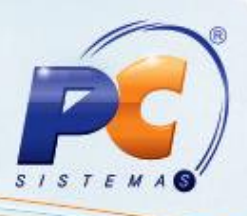

- **2896 - Impostos a ser abatido da base de comissão**
- **1481 - Abater impostos ao calcular comissão do RCA**
- **3045 - Permitir incluir itens bonificados em pedido de venda**
- **2583 - Usa bonificação em aberto para diminuir o limite de crédito do cliente?**
- **3048 - Valor total mínimo do pedido para ter itens bonificados dentro do pedido de venda**
- **2505 - Valor máximo de venda bonificado no mês**
- **3047 - Bloquear pedido de venda com itens bonificados na venda telemarketing**
- **1080 - Usar déb/créd. RCA nas vendas bonificadas**
- **1982 – Verificar margem mínima ao liberar pedidos**
- **2210 - Calcular Preço de Venda com IPI**
- **3087 - Validar cálculo de IPI por: Filial NF (N) ou Filial de Venda (V)**
- **3119 - Utiliza valor de redução no P. Venda para S. Nacional do cálculo do CMV**
- **3759 – Percentual limite de bonificações TV5**
- **2344 - Usa depósito de terceiros**
- **2373 - Verificar estoque (QTEST) no momento da venda**
- **1950 - Verifica estoque (QTEST) no momento da venda**
- **2382 - Percentual de acréscimo para venda com cupom**
- **2429 - Usa desconto de Simples Nacional?**
- **2583 - Usa bonificação em aberto para diminuir o limite de crédito do cliente?**
- **3002 - Utiliza alíquotas reduzidas para o cálculo do ST**
- **2429 - Usa desconto de Simples Nacional?**
- **2474 - Bloqueia Pedido Bonificado Após Alteração**
- **3002 - Utiliza alíquotas reduzidas para o cálculo do ST**
- **2291 - Utilizar venda por embalagem [F]**
- **2503 - Validar Valor Máximo de Venda para Pessoa Jurídica com IE**
- **2504 - Valor Máximo de Venda para Pessoa Jurídica**
- **1203 - Extrato do Cliente**
- **1094 -%Max. p/ Exceder Limite de Crédito**

## <span id="page-2-0"></span>**2. Incluir \ Alterar**

© Todos os direitos reservados. – PC Sistemas – v. 1.0 - Data: 15/01/2016 Página **3** de 7

## <span id="page-3-0"></span>**2.1 Itens no Pedido de Venda**

Para incluir novos itens no pedido de venda ou alterar quantidade, preço, desconto e comissão de itens que já constam do pedido, siga os procedimentos abaixo:

2.1.1 Acesse a rotina **336;**

2.2.2 Informe os filtros de pesquisa da aba **Filtros(F4)** e demais aba conforme necessidade**;**

- 2.1.3 Clique o botão **Pesquisar;**
- 2.1.4 Selecione o pedido na planilha superior;

2.1.5 Clique o botão **Incluir item**: será exibida a tela para prosseguir com a inclusão ou alteração do item, tais como: **% Desc., Preço de Venda**. Podendo o item ser incluído selecionando o **Produto**, o **Barras** (com portas COM da leitora – COM1 e COM2) e **Cód. Fábrica**;

2.1.6 Caso necessário preencha o campo **Num. Item Pedido**;

2.1.7 Clique o botão **Confirmar**.

#### **Observações:**

- Caso seja informado um valor negativo será considerado como acréscimo;
- Para acompanhar os pedidos liberados, poderá utilizar as **rotinas 335 - Consultar Pedido de Venda** ou **322 - Venda por Departamento** ou a própria rotina **336**, utilizando o filtro por pedido liberado;
- Ao alterar um pedido de venda, e o item informado for considerado imune conforme cadastro na rotina **203 - Cadastrar Produto**, aba **4 - Condições de Venda** o campo **Imune de tributação** estiver habilitado como **Sim**, será obrigatória a informação do número **RECOPI** para envio deste junto ao XML da nota fiscal. O sistema retringirá a venda dos produtos caracterizados com imunidade tributária, ou seja, os pedidos destinados a venda de produtos imunes deverão conter apenas produtos com esta característica, uma vez que a mensagem de nota fiscal será específica para esse tipo de operação.

© Todos os direitos reservados. – PC Sistemas – v. 1.0 - Data: 15/01/2016 Página **4** de 7

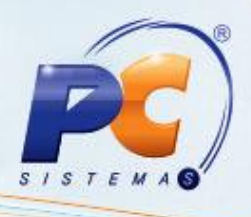

### <span id="page-4-0"></span>**2.2Quantidade do Item no Pedido de Venda**

Para incluir ou alterar a quantidade de itens do pedido de venda, siga os procedimentos abaixo:

- 2.2.1 Acesse a rotina **336**
- 2.2.2 Informe os filtros de pesquisa da aba **Filtros(F4)** e demais aba conforme necessidade**;**
- 2.2.3 Clique o botão **Pesquisar;**
- 2.2.4 Selecione o pedido na planilha superior;
- 2.2.5 Selecione, na planilha inferior, o item relativo ao pedido da planilha superior;

2.5.6 Clique o botão **Quantidade:** será exibida a tela com os dados do produto e a quantidade atual, para prosseguir com a inclusão ou alteração da quantidade de itens e/ou alteração da filial retira;

2.2.7 Caso necessário preencha o campo **Num. Item Pedido**;

2.2.8 Clique o botão **Confirmar.**

#### **Observações:**

- Ao alterar um pedido de venda, e o item informado for considerado imune conforme cadastro na rotina **203 - Cadastrar Produto**, aba **4 - Condições de Venda** o campo **Imune de tributação** estiver habilitado como **Sim**, será obrigatória a informação do número **RECOPI** para envio deste junto ao XML' da nota fiscal. O sistema retringirá a venda dos produtos caracterizados com imunidade tributária, ou seja, os pedidos destinados a venda de produtos imunes deverão conter apenas produtos com esta característica, uma vez que a mensagem de nota fiscal será específica para esse tipo de operação;
- Ao alterar um pedido de venda será validado o Período de Vigência cadastrado na rotina **550 - Cadastrar Comissão Progressiva Por Desconto**. Este campo possibilita que se informe a data de vigência da comissão cadastrada, bem como, o armazenamento do log de alterações não permitindo a exclusão das comissões que já tenham sido movimentadas. Assim, em caso de alteração de percentual é possível determinar e pagar a comissão com o valor correto da época do faturamento.

© Todos os direitos reservados. – PC Sistemas – v. 1.0 - Data: 15/01/2016 Página **5** de 7

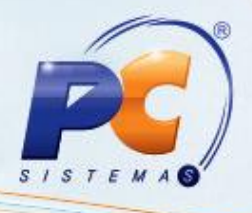

## <span id="page-5-0"></span>**2.3 Preço do Item no Pedido de Venda**

Para incluir ou alterar o preço do item no pedido de venda, siga os procedimentos abaixo:

- 2.3.1 Acesse a rotina **336;**
- 2.3.2 Informe os filtros de pesquisa da aba **Filtros(F4)** e demais aba conforme necessidade**;**
- 2.3.3 Clique o botão **Pesquisar;**
- 2.3.4 Selecione o pedido na planilha superior;
- 2.3.5 Selecione, na planilha inferior, o item relativo ao pedido da planilha superior;

2.3.6 Clique o botão **Preço**: será axibida a tela com os dados do produto e o preço atual, para prosseguir com a alteração do **P. Venda** e/ou **%Desc. do item** do pedido de venda; 2.3.7 Clique o botão **Confirmar;**

#### **Observações:**

- Caso o usuário informe um percentual negativo no campo **% Desc**. será considerado como acréscimo;
- Ao alterar um pedido de venda, e o item informado for considerado imune conforme cadastro na rotina **203 - Cadastrar Produto**, aba **4 - Condições de Venda** o campo **Imune de tributação** estiver habilitado como **Sim**, será obrigatória a informação do número RECOPI para envio deste junto ao XML da nota fiscal. O sistema retringirá a venda dos produtos caracterizados com imunidade tributária, ou seja, os pedidos destinados a venda de produtos imunes deverão conter apenas produtos com esta característica, uma vez que a mensagem de nota fiscal será específica para esse tipo de operação;
- Ao alterar um pedido de venda será validado o Período de Vigência cadastrado na rotina **550 - Cadastrar Comissão Progressiva Por Desconto**. Este campo possibilita que se informe a data de vigência da comissão cadastrada, bem como, o armazenamento do log de alterações não permitindo a exclusão das comissões que já tenham sido movimentadas. Assim, em caso de alteração de percentual é possível determinar e pagar a comissão com o valor correto da época do faturamento.

© Todos os direitos reservados. – PC Sistemas – v. 1.0 - Data: 15/01/2016 Página **6** de 7

# **TUTORIAL ALTERAR PEDIDO DE VENDA**

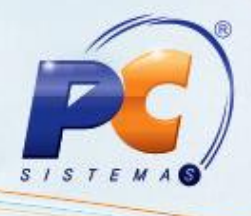

Mantenha o **WinThor Atualizado**, assim você proporciona o crescimento da sua empresa através de soluções criadas especialmente para o seu negócio!

Estamos à disposição para mais esclarecimentos e sugestões.

Fale com a PC: [www.pcsist.com.br](http://www.pcsist.com.br/)

Central de Relacionamento - (62) 3250 0210

© Todos os direitos reservados. – PC Sistemas – v. 1.0 - Data: 15/01/2016 Página **7** de 7